## **Montage de plusieurs images en une séquence vidéo**

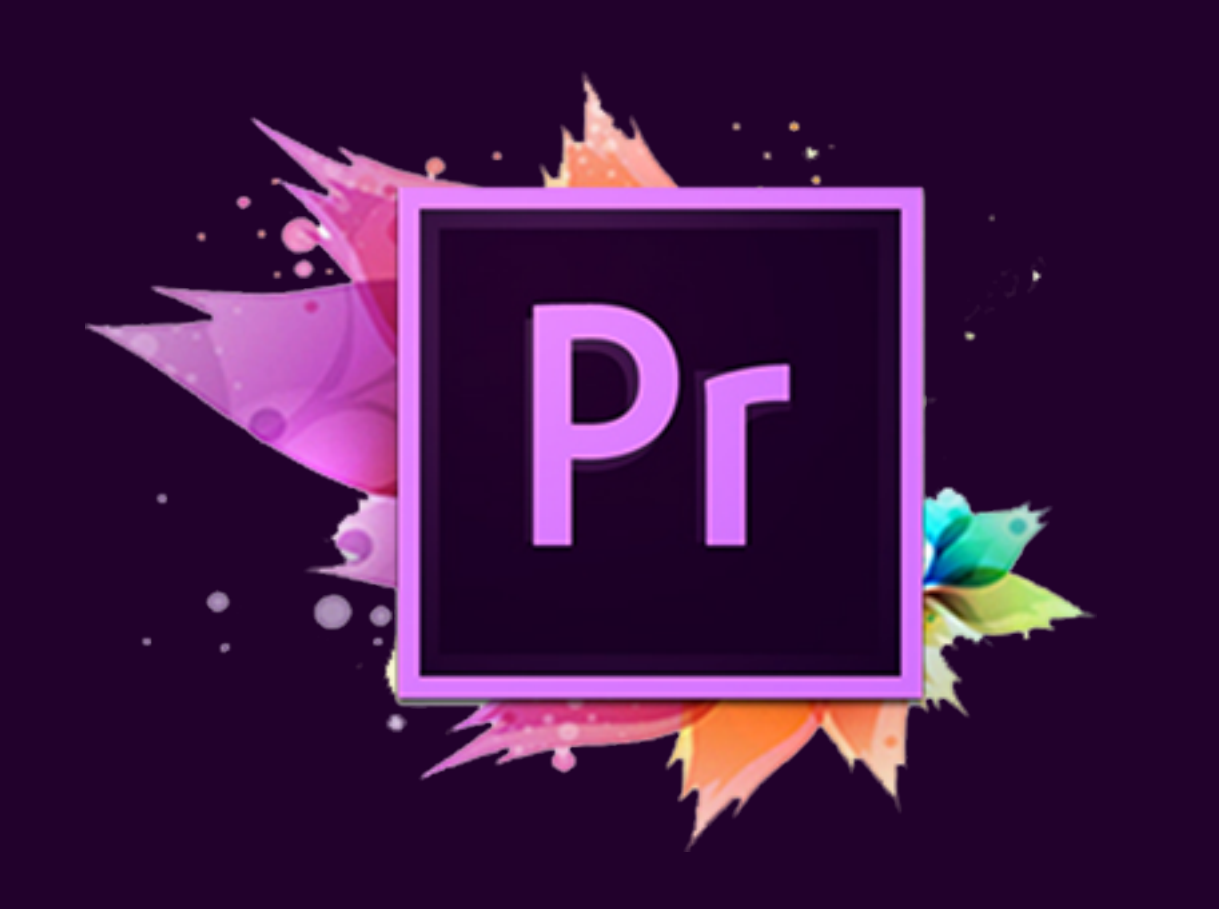

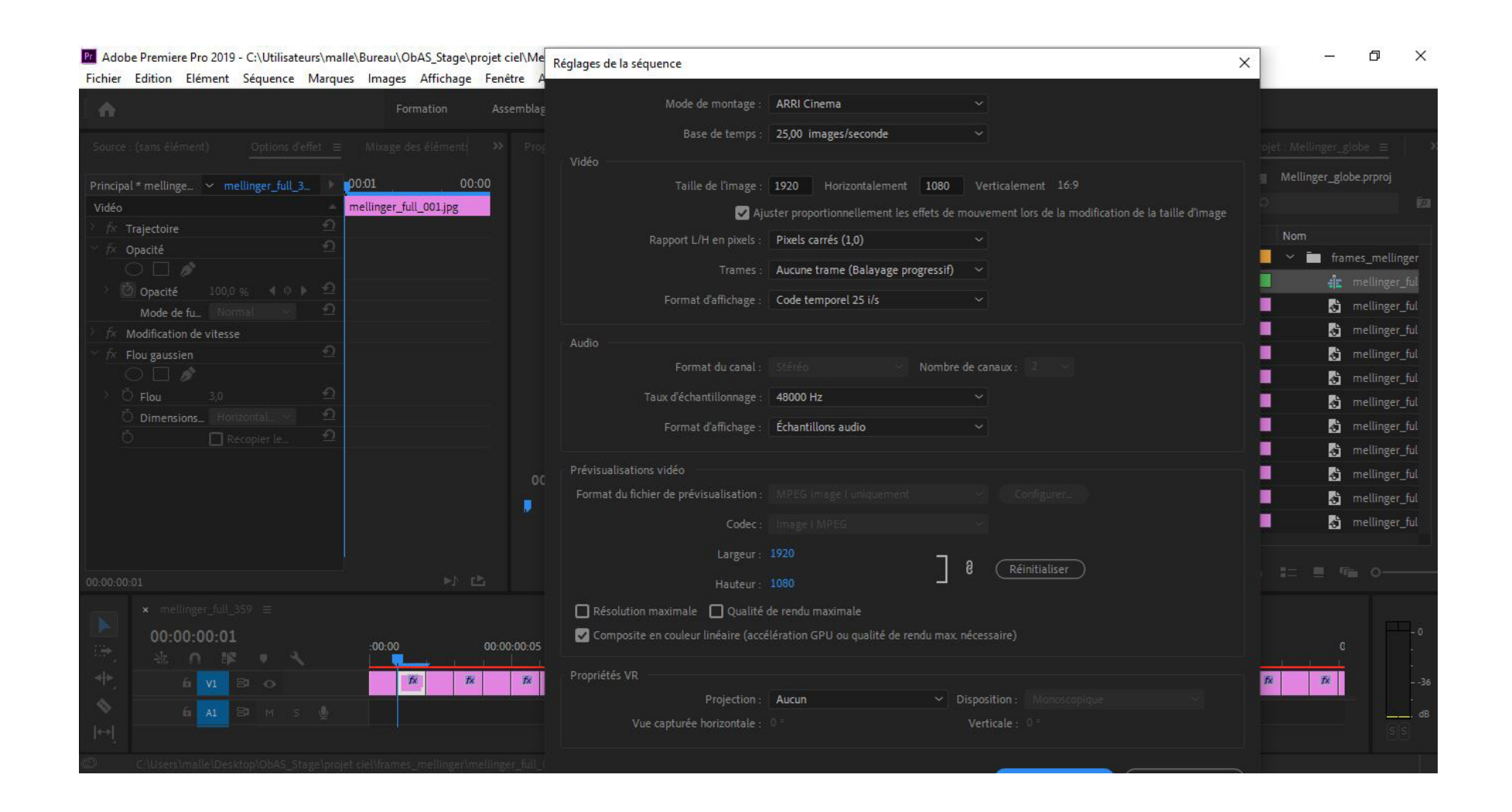

En cliquant sur l'onglet «Séquence», on peut cliquer sur «Réglages de la séquence». On doit alors bien vérifier qu'on a sélectionné «Pixels carrés», ainsi que d'avoir «25,00 images/secondes» dans la base de temps, ainsi que le format désiré: 1920 sur 1080.

Pr Adobe Premiere Pro 2019 - C:\Utilisateurs\malle\Bureau\ObAS Stage\projet ciel\Mellinger globe.prproj

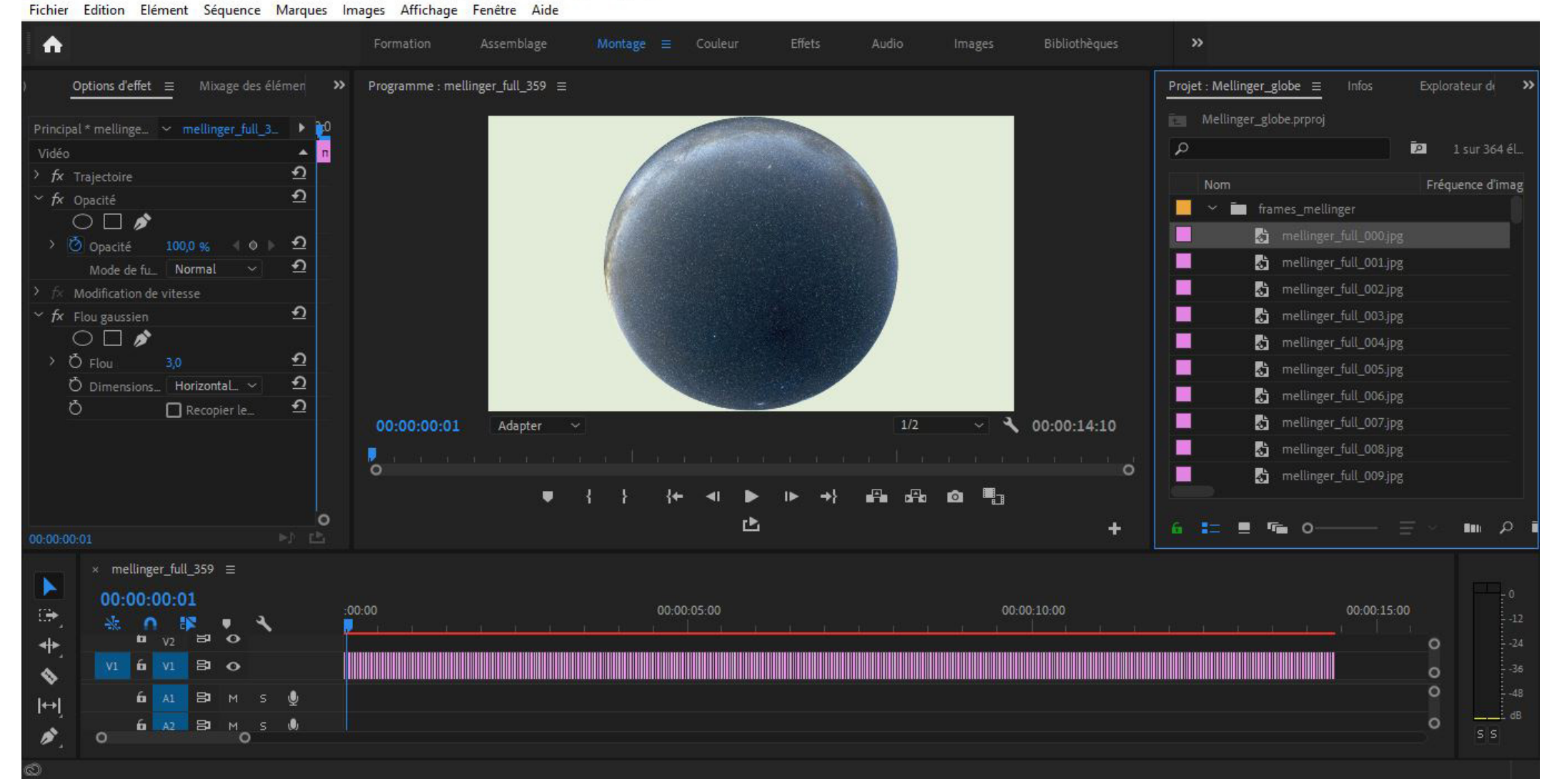

 $\Box$ 

 $\times$ 

Pour réaliser l'assemblement des photos du globe j'utilise le logiciel Premiere Pro (CC 2019). La photo dessus est une vue d'ensemble de la plateforme lors du montage.

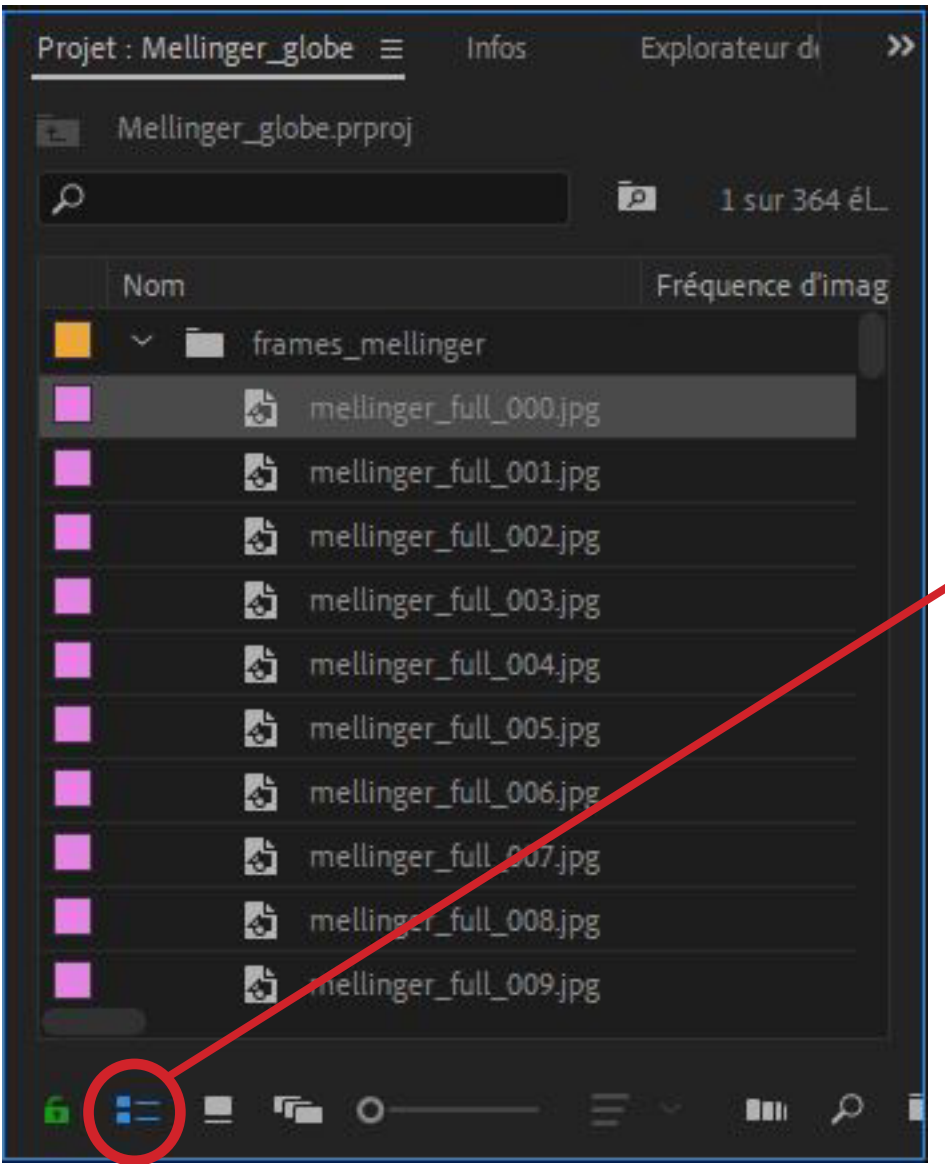

Je commence par importer toutes les photos dont j'ai besoin pour le montage.

Lors de l'importation, je sélectionne cette icône afin de ranger les différentes images dans l'ordre (de 000 à 359). Pour que lorsque je les transfère dans la séquence afin de ne pas avoir de soucis dans l'ordre de lecture des images.

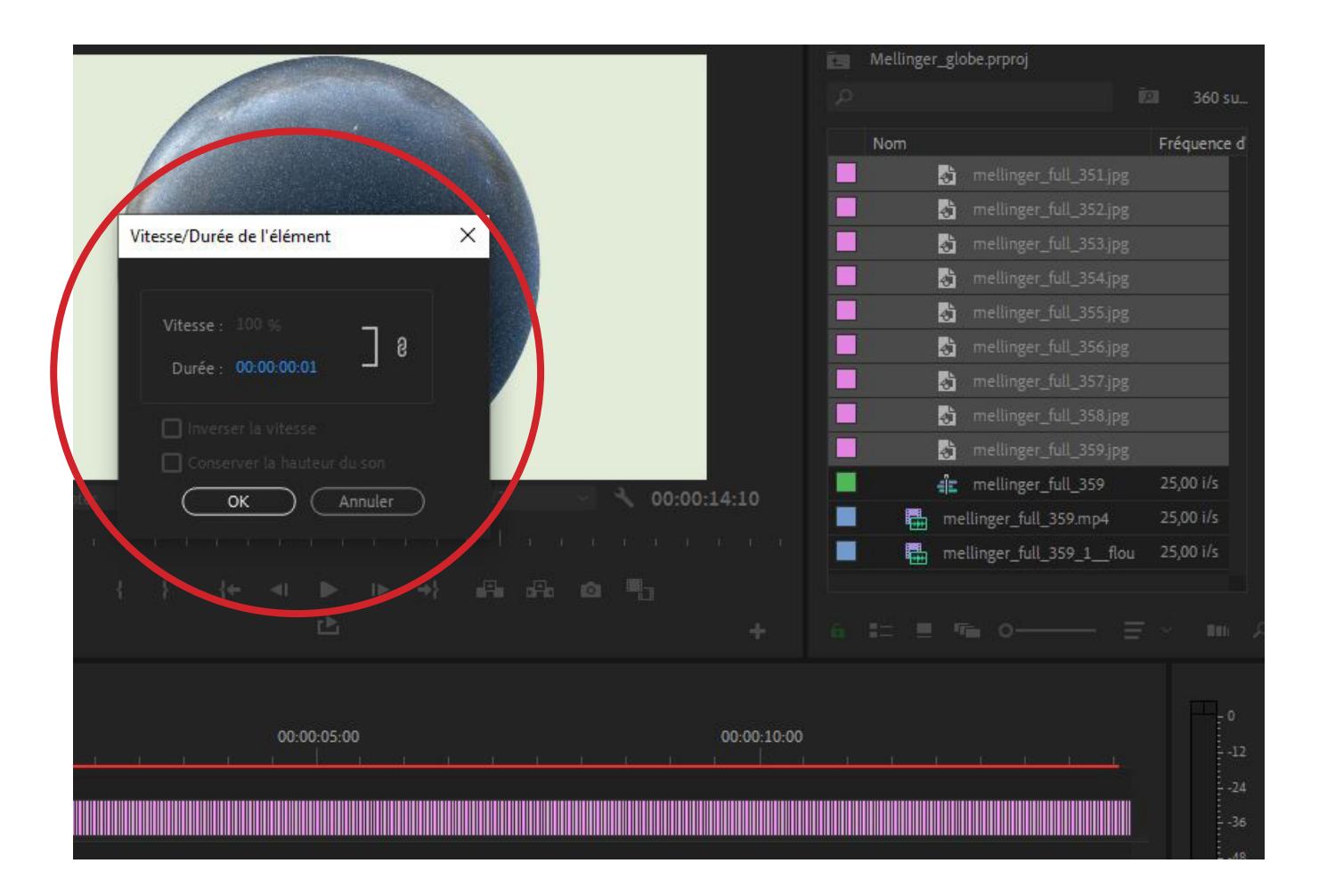

Après ça je sélectionne toutes mes photos, et j'effectue un clic droit. Je clique sur «Vitesse/Durée», tombant ainsi sur le fenêtre ouverte sur la capture d'écran.

Il faut alors modifier la durée qui est normalement paramétré à: 00:00:05:00 et la remplacer par: 00:00:00:01.

On prend ensuite toutes les images et on les glisse dans la section de montage. Cela nous crée une timelapse (barre rose sur la capture d'écran), contenant toutes les images et qui, à la lecture, se transforme en une animation.